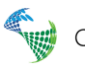

## CSDWeb∞

## Cdim8 – Completion Data Integration Manager

Web viewer for the CSD (Completion String design™) well schematics database

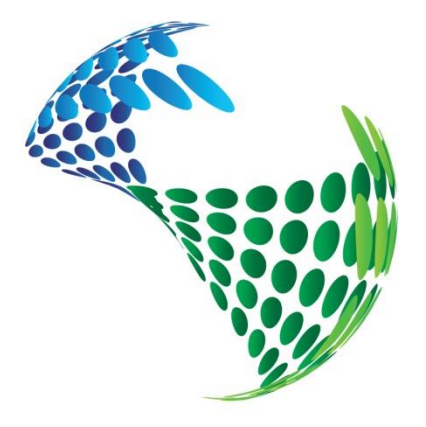

# **Completion Services**

[www.csd.as](http://www.csd.as/)

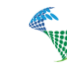

#### <span id="page-1-0"></span>Table of Contents

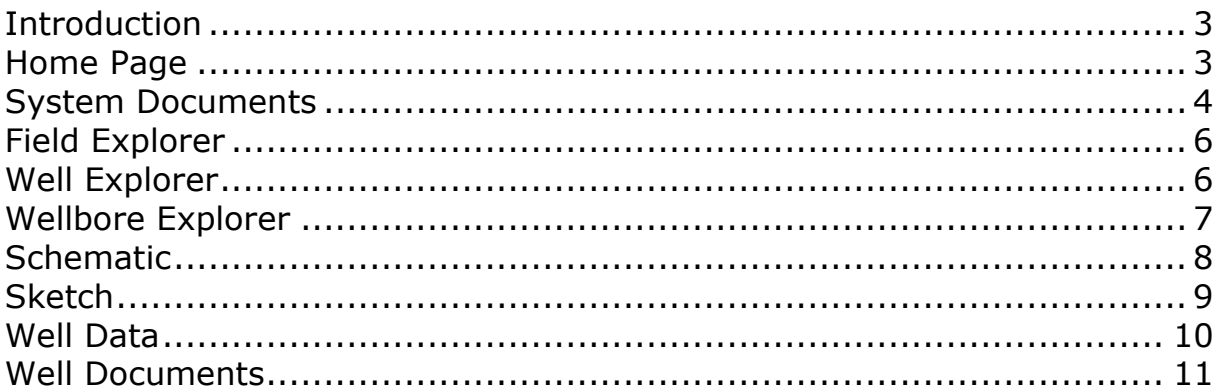

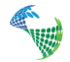

#### <span id="page-2-1"></span>Introduction

Cdim8 allows people within a corporate Intranet to be able to view data from the CSD (Completion String Design™) database in their web browser, such as Internet Explorer or Firefox. This enables the possibility to view and share well schematic drawings, well data and documents, without having to install CSD on the local PC. The solution also comes with a built in PDF printer for printing the well schematics.

Cdim8 is using cookies for storing custom user settings on the local PC.

#### <span id="page-2-0"></span>Home Page

The Home page shows the System Document section and the Field Explorer.

**NOTE:** The link behind the "Get CSD" button can be customized in the Web.config file.

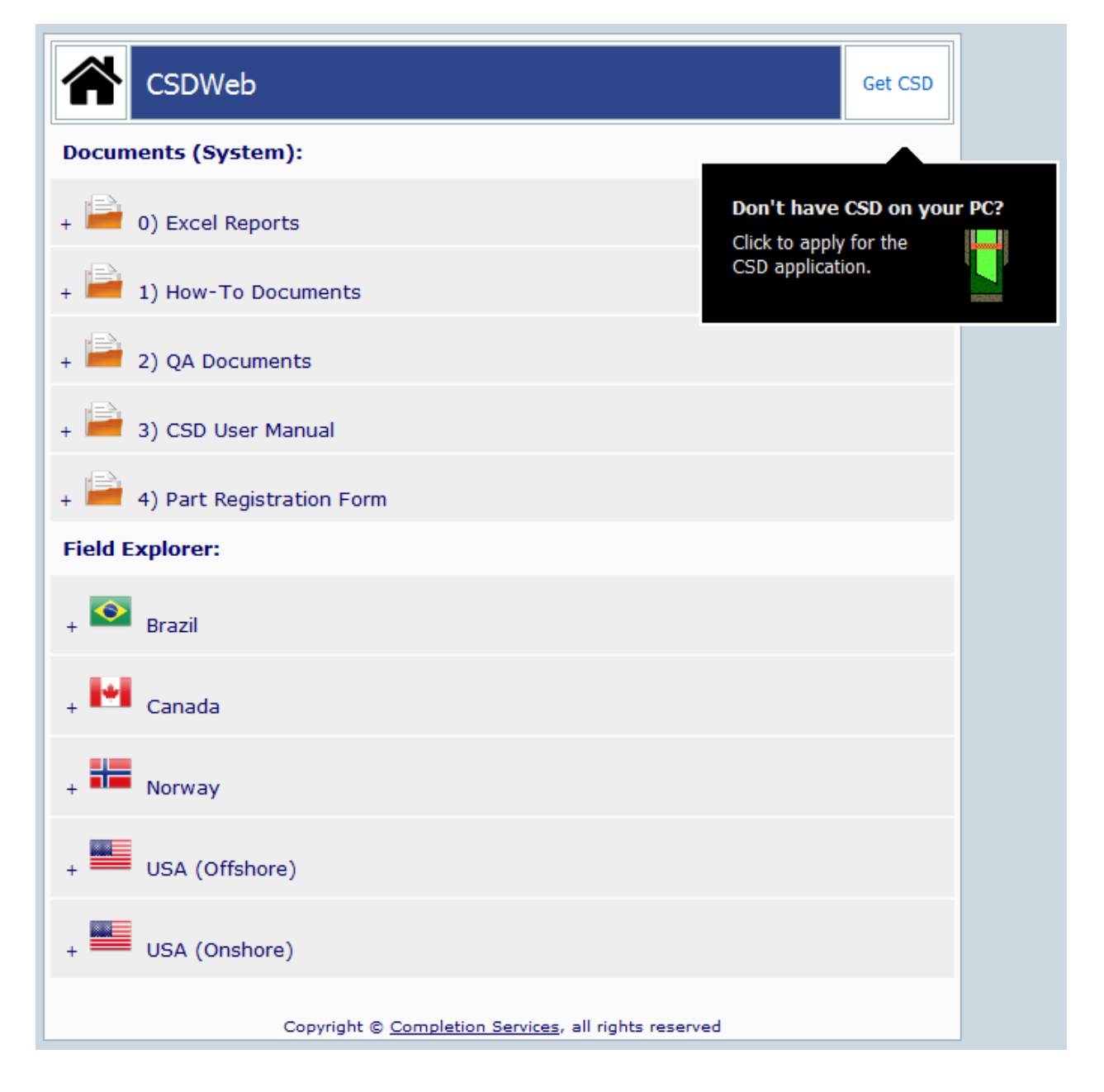

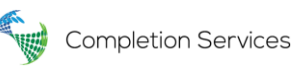

#### System Documents

The System Documents section is a viewer of the read only documents found in the CSD Explorer window.

*From the CSD application:*

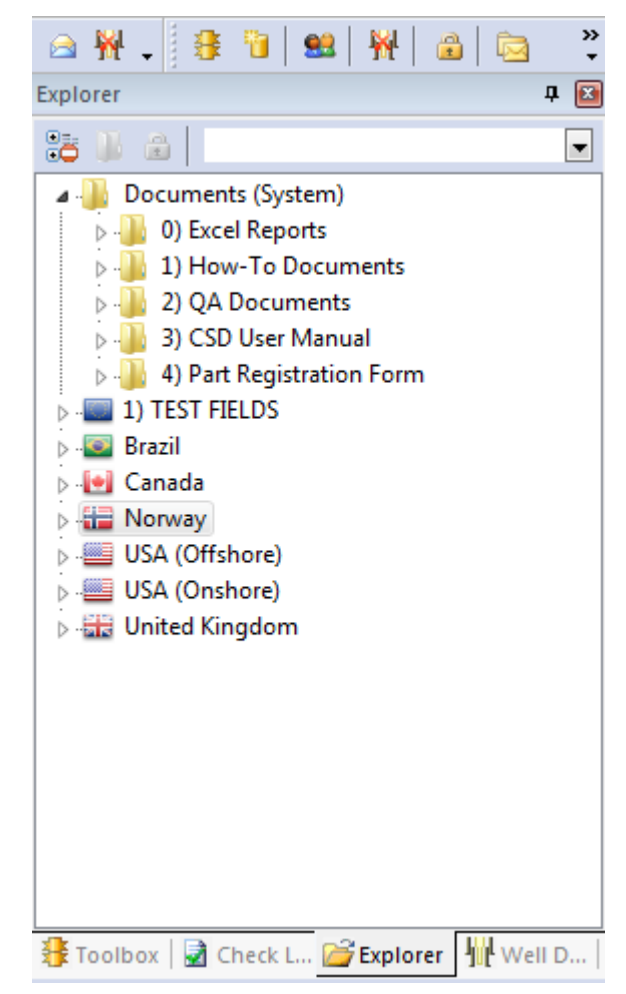

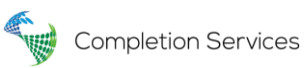

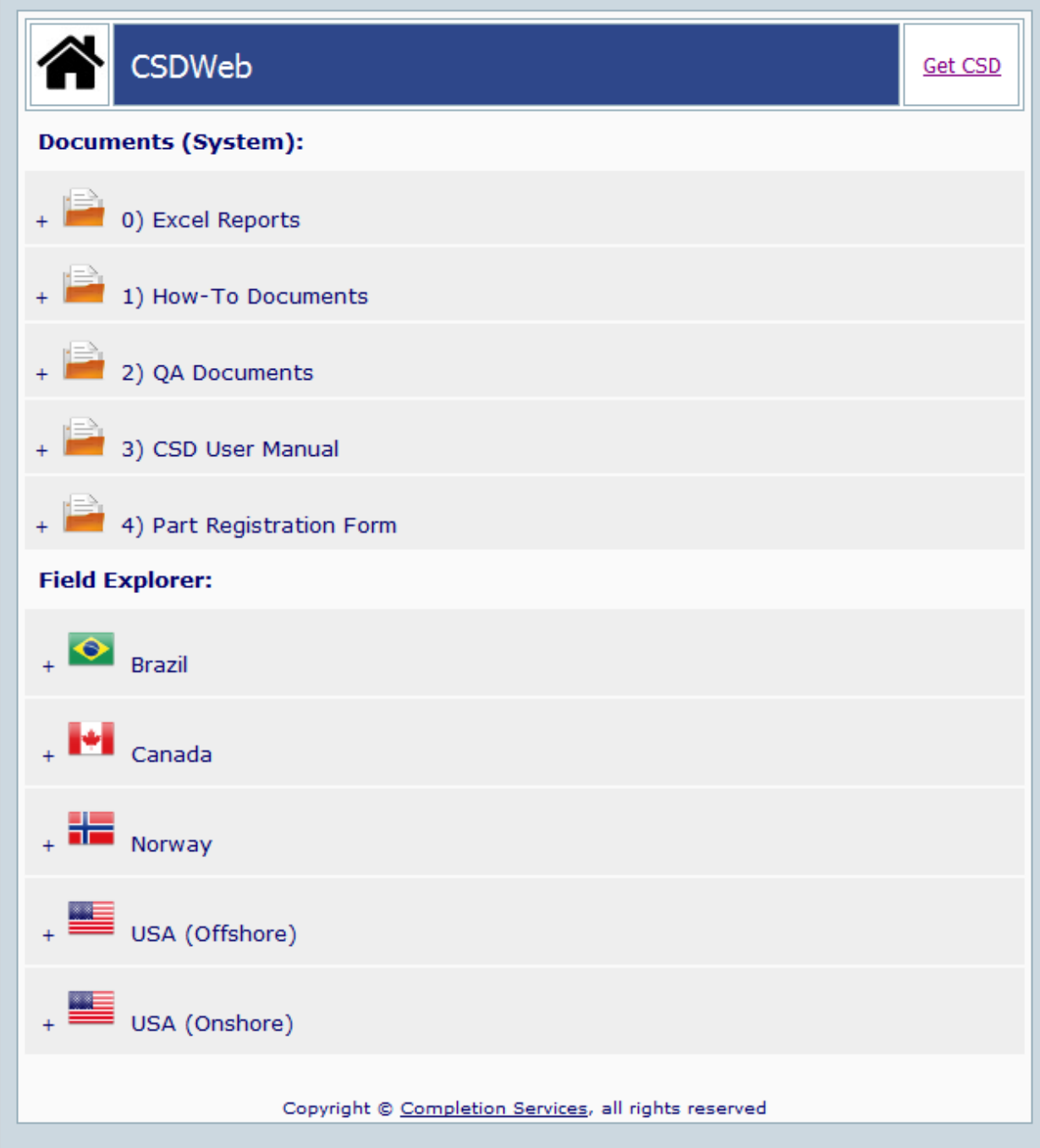

<span id="page-4-0"></span>Expand to get the folder content, and click the link to open the document as read only.

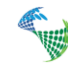

#### <span id="page-5-1"></span>Field Explorer

Click the + sign get a list of the corresponding fields.

# **Field Explorer:** Brazil Canada Norway

### <span id="page-5-0"></span>Well Explorer

Click on a field and get a list of the corresponding wells.

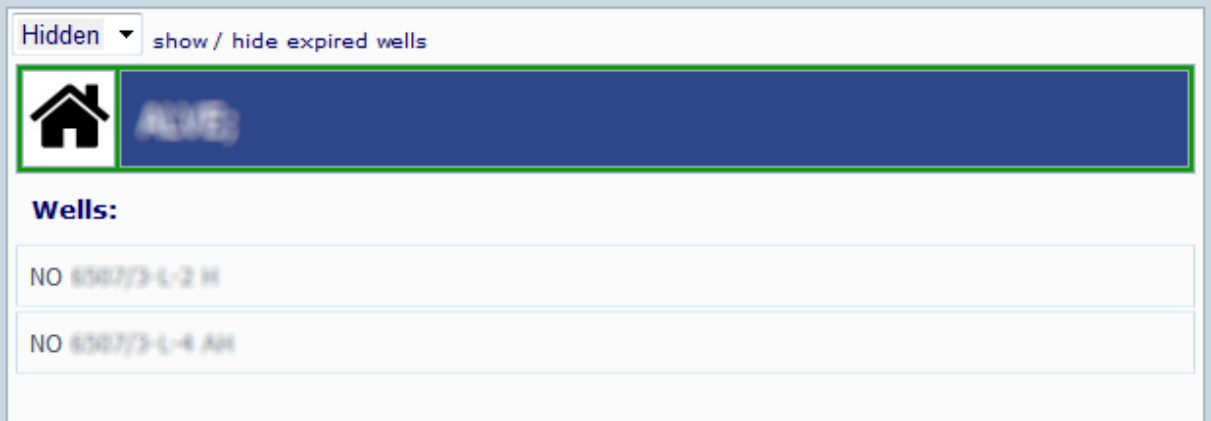

You can choose to hide the wells set to Expired in CSD. This is done by a CSD System Administrator. This setting is remembered on the users PC.

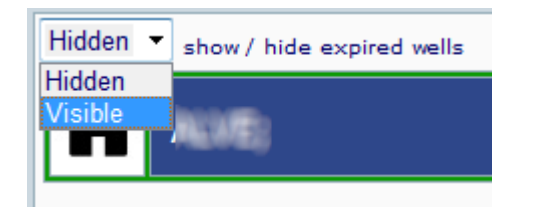

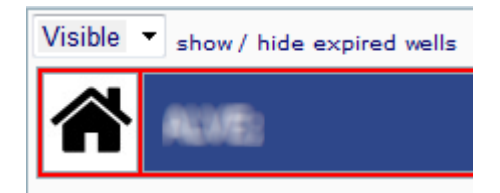

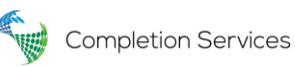

### Wellbore Explorer

Choose a well to view the corresponding wellbore(s) and well schematic revisions.

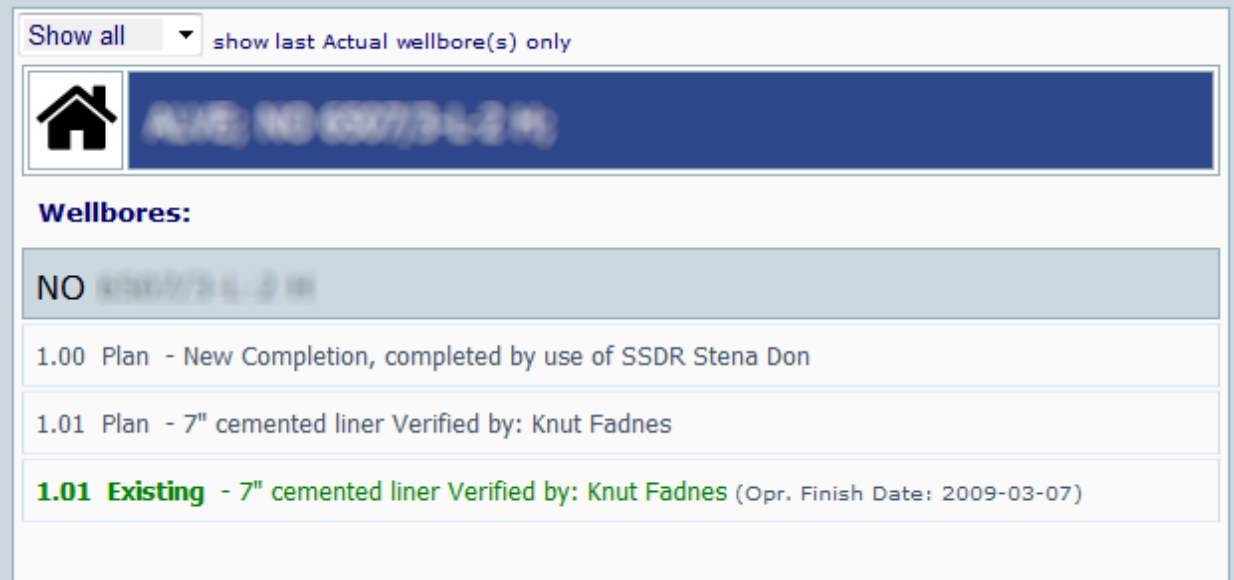

#### In case of multilateral wells:

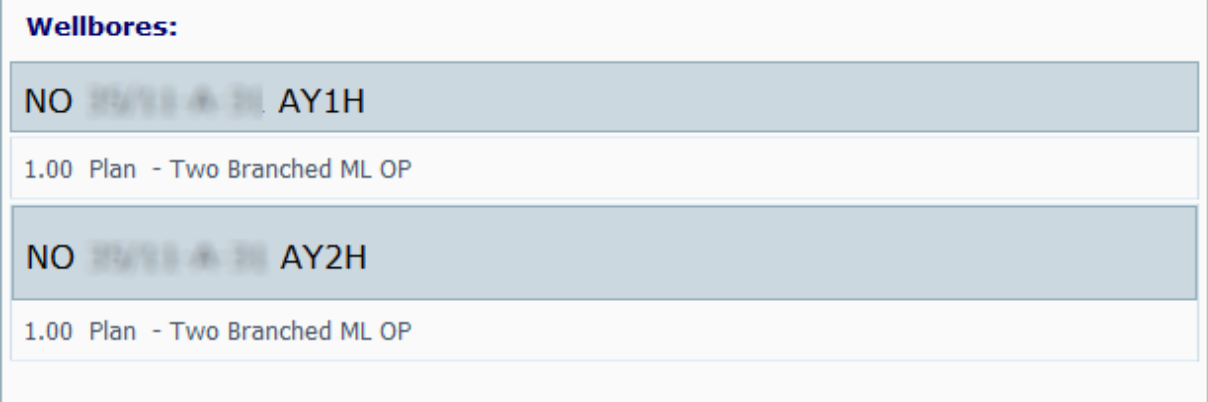

You can choose to show the Actual / last Existing completion only (if any). This setting is remembered on the users PC, using cookies.

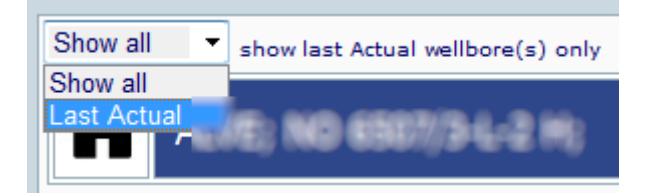

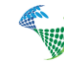

The Historical and Plan revisions are hidden.

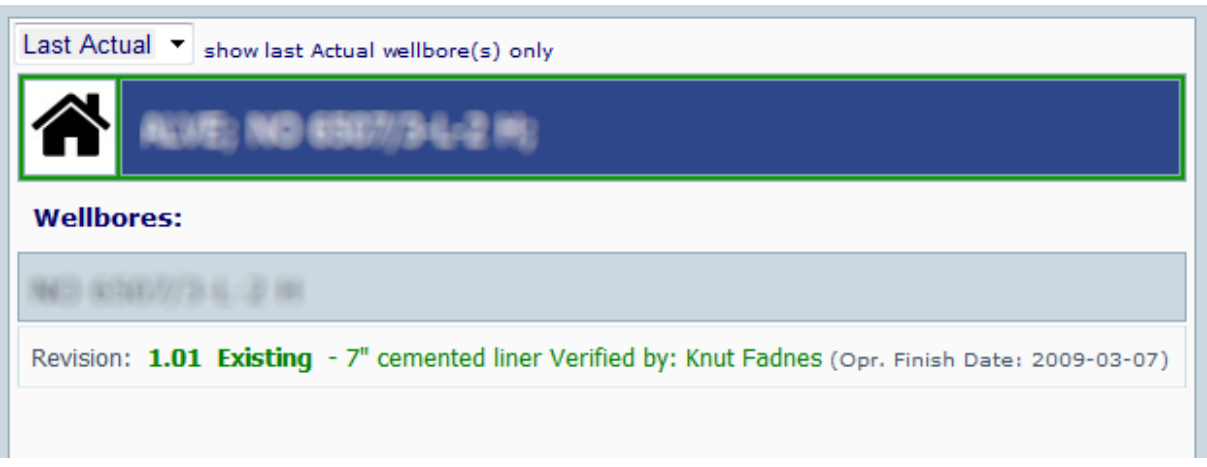

**Note:** By adding the parameter "&pMode=Existing" or "&pMode=Actual" at the end of the URL, the wellbore list shows Existing / Actual revisions only (no Plan revisions). The dropdown choices will then be disabled.

#### <span id="page-7-0"></span>**Schematic**

Click on a wellbore for the following options: (The well schematic drawing will show as default).

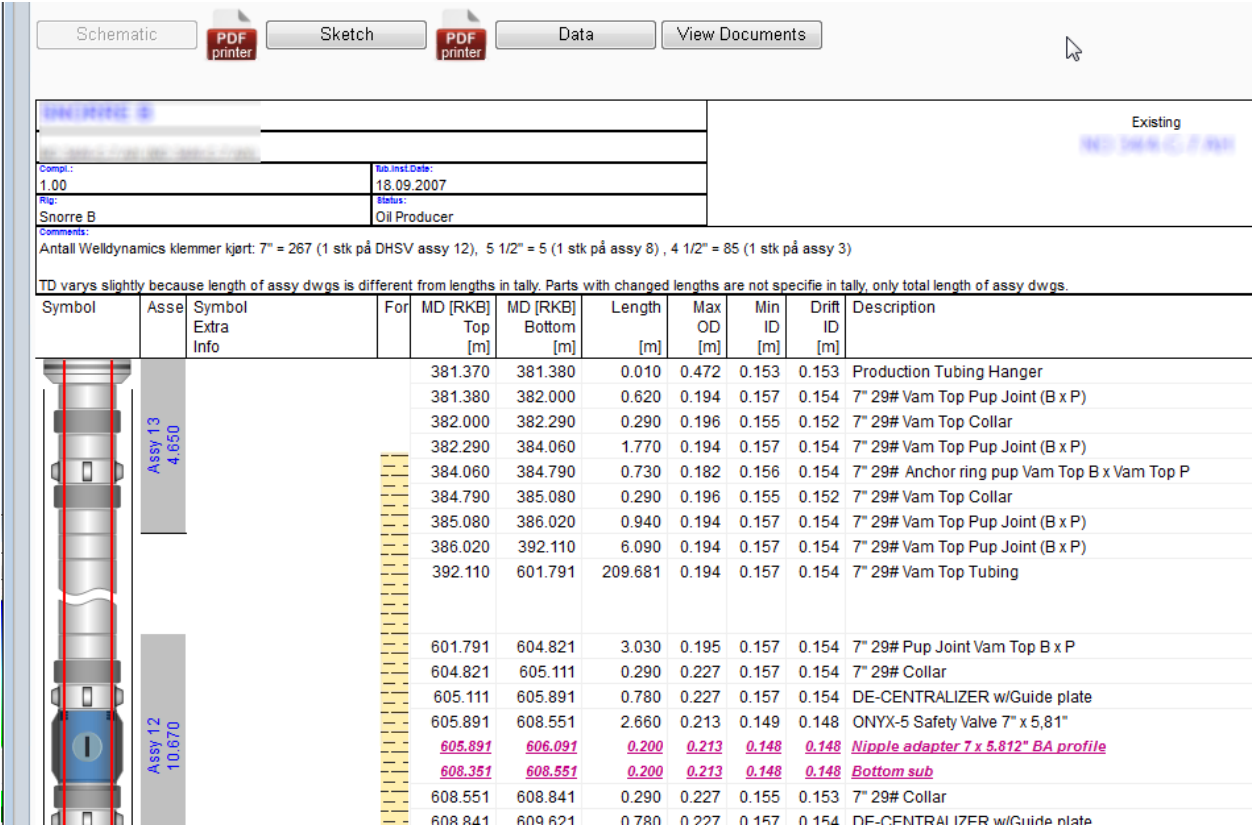

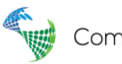

#### <span id="page-8-0"></span>**Sketch**

Click the Sketch button.

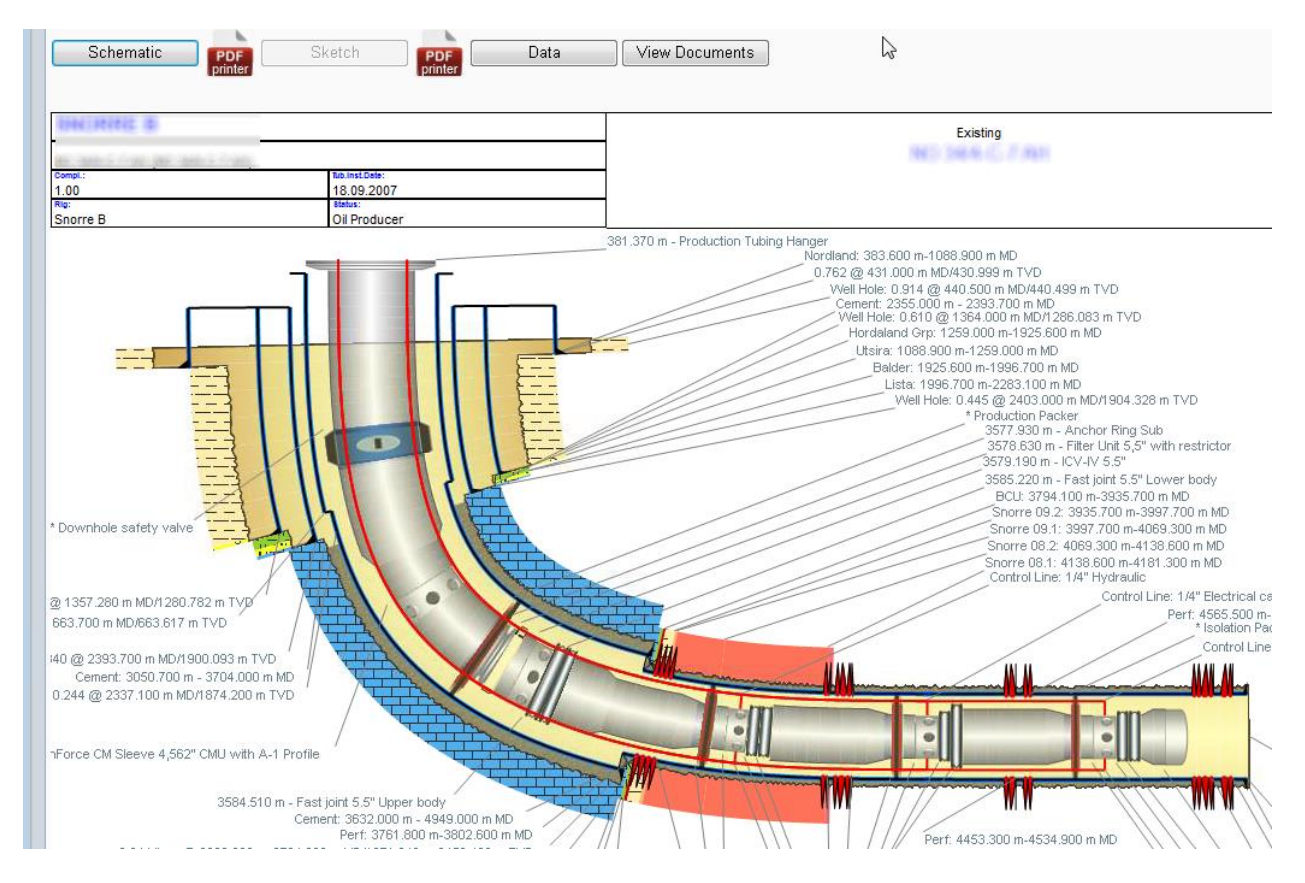

#### **Print to PDF:**

You can click the PDF printer icon next to the Schematic and Sketch buttons, to generate PDF files of the drawings.

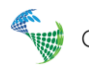

#### <span id="page-9-1"></span><span id="page-9-0"></span>Well Data

Click the Data button.

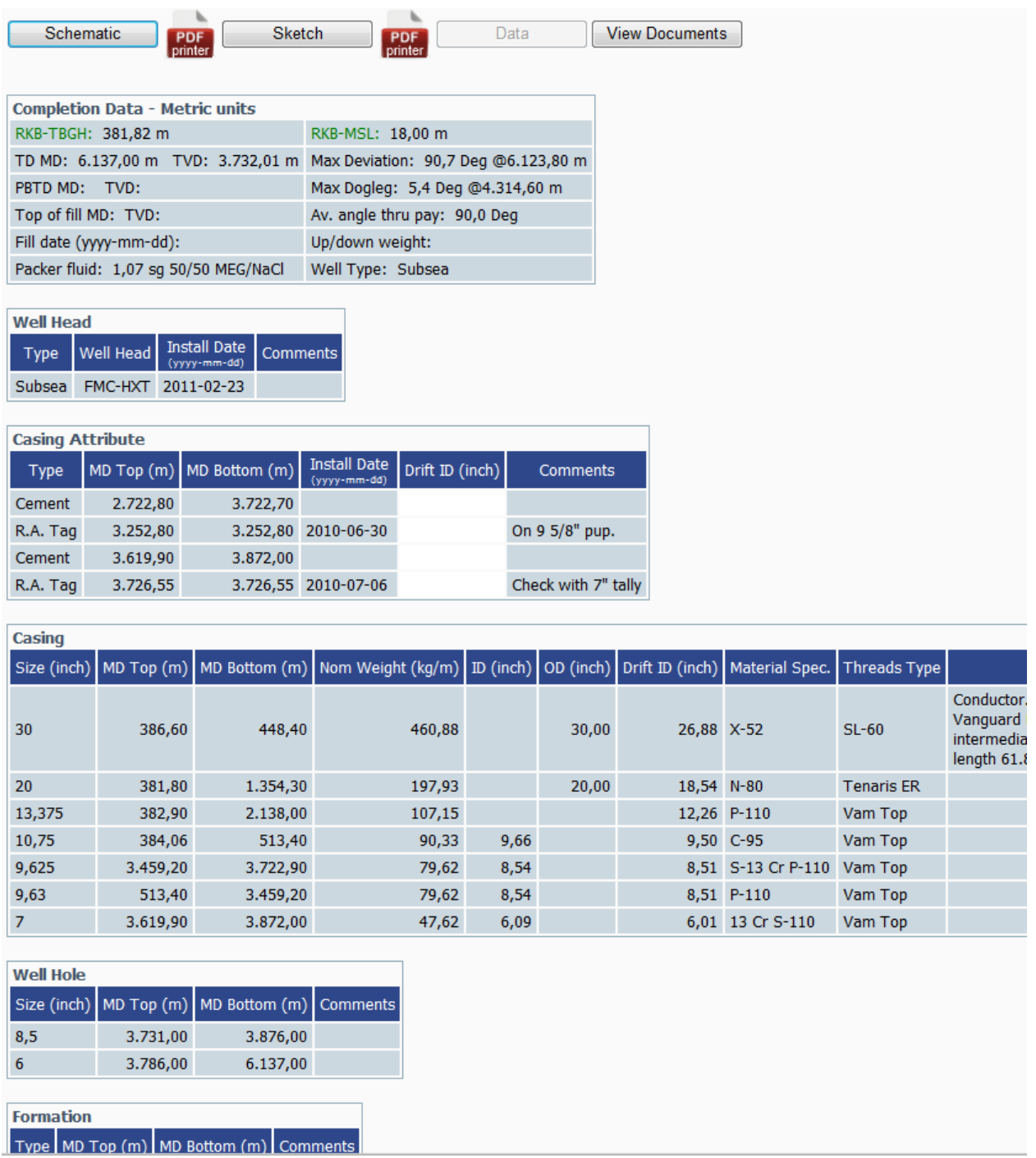

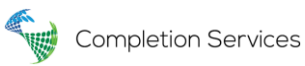

#### Well Documents

Click the View Documents button.

The Documents button shows if there are documents connected to the current well. This viewer shows all common document file types such as \*.txt, \*.doc /docx, \*.pdf, \*.xsl/xslx, \*.ppt/pptx etc. along with all common image formats. Click on a document link to open it in read only mode.

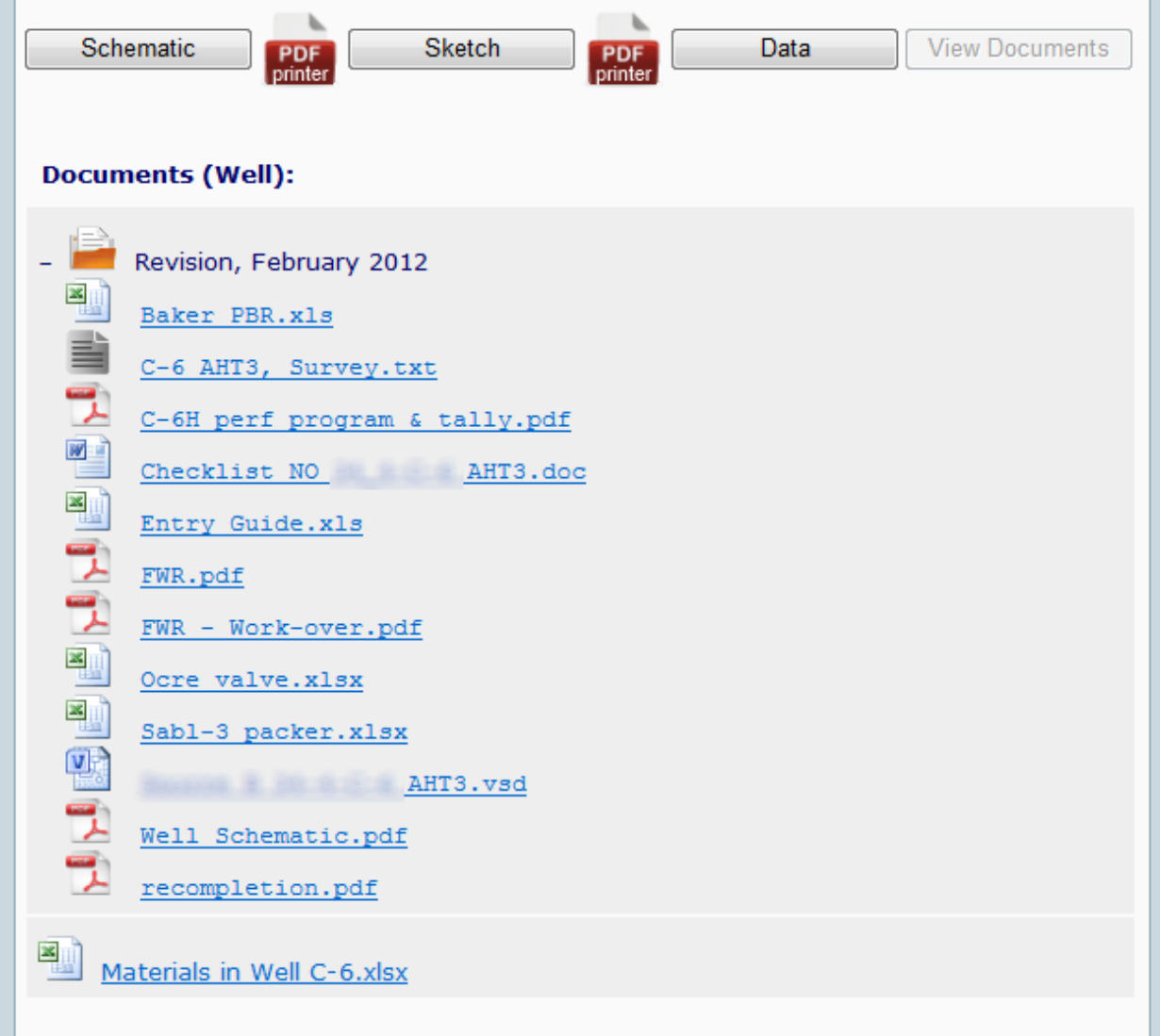